# **Messaging**

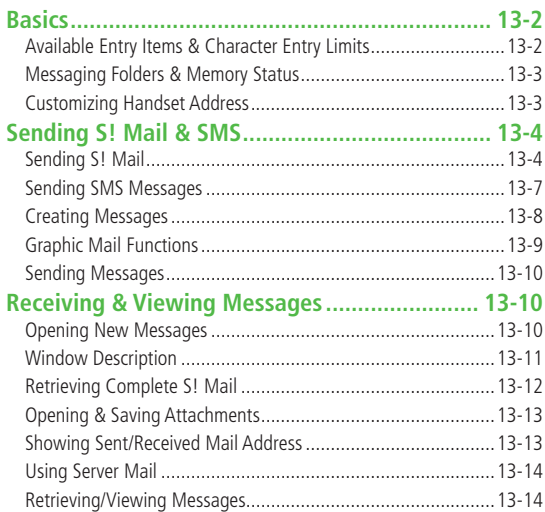

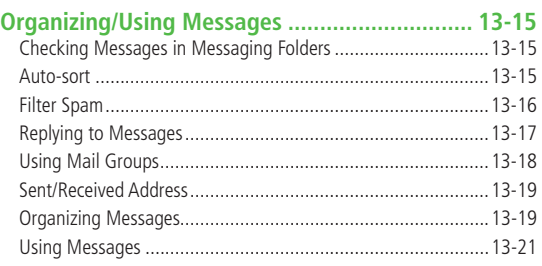

## <span id="page-1-0"></span>**Basics**

#### **Send messages via S! Mail or SMS.**

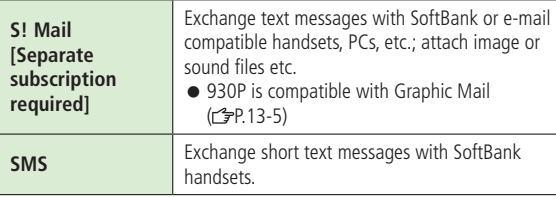

 For more information, visit SOFTBANK MOBILE Corp. Website (http://www.softbank.jp).

#### **Note**

 Messaging functions are also available in Horizontal Open Position. Switching Normal Position to Horizontal Open Position may end active screen.

## **Available Entry Items & Character Entry Limits**

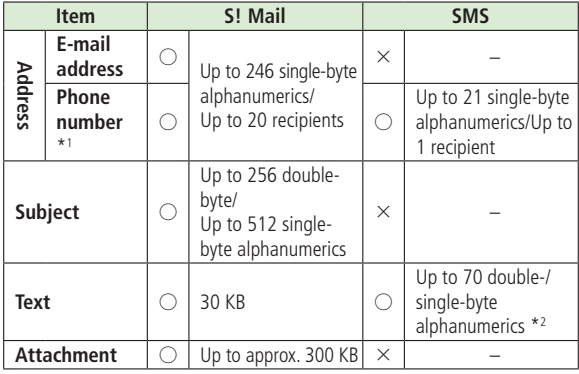

\*1 SoftBank handset numbers only

\*2 When text entry mode is set to **English (160char.)** (C<sub>3</sub>P.18-16), up to 160 single-byte alphanumerics can be entered.

#### **Note**

- Send up to 300 KB including subject, message text and attachment via S! Mail. Message text character limit differs by attachment size.
- When number of entered characters exceeds limit in SMS, S! Mail conversion option message appears.
- S! Mail cannot be converted to SMS.

## <span id="page-2-0"></span>**Messaging Folders & Memory Status**

**Messages are organized in folders by message type.**

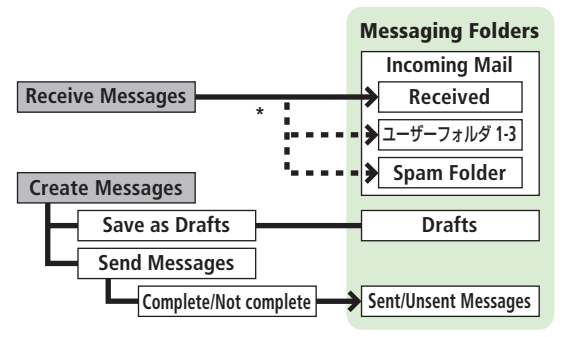

\* Set Auto-sort to sort received messages to specified folders or Spam Folder automatically  $(r^2P.13-15, 13-16)$ .

#### **Deleting Messages Automatically**

When memory for Messaging Folders is low, old messages are automatically deleted one by one. Protect important messages from unintentional deletion ( $r$ P.13-20), or set message deletion settings to **OFF** ( $\mathcal{Q}$ P.18-16). Messages in Drafts and SMS on USIM Card are not deleted automatically.

#### **When Messaging Memory is Full**

 (Received Full) appears in Standby and no more new incoming messages are received. Delete old messages in Incoming Mail folder ( $\mathcal{F}$ P.13-20). Retrieve new messages ( $\mathcal{F}$ P.13-14) after deleting some S! Mail.

**Viewing Memory Status Memory Status**

### **Customizing Handset Address**

**Change your handset mail address (alphanumerics before @) to reduce the risk of receiving spam. Default account name is random alphanumerics.**

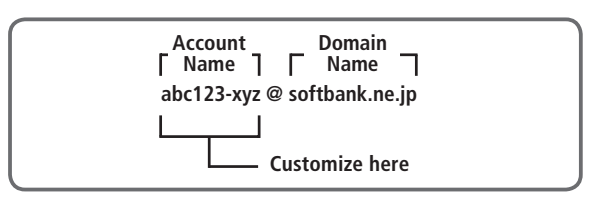

- For more information, visit SOFTBANK MOBILE Corp. Website (http://www.softbank.jp).
- Handset mail address cannot be changed in Emission OFF Mode.
- For operations while using Internet:  $2P.14-6$

## **1 Settings Custom Mail Address**

930P connects to the Network. Follow onscreen instructions.

<span id="page-3-0"></span>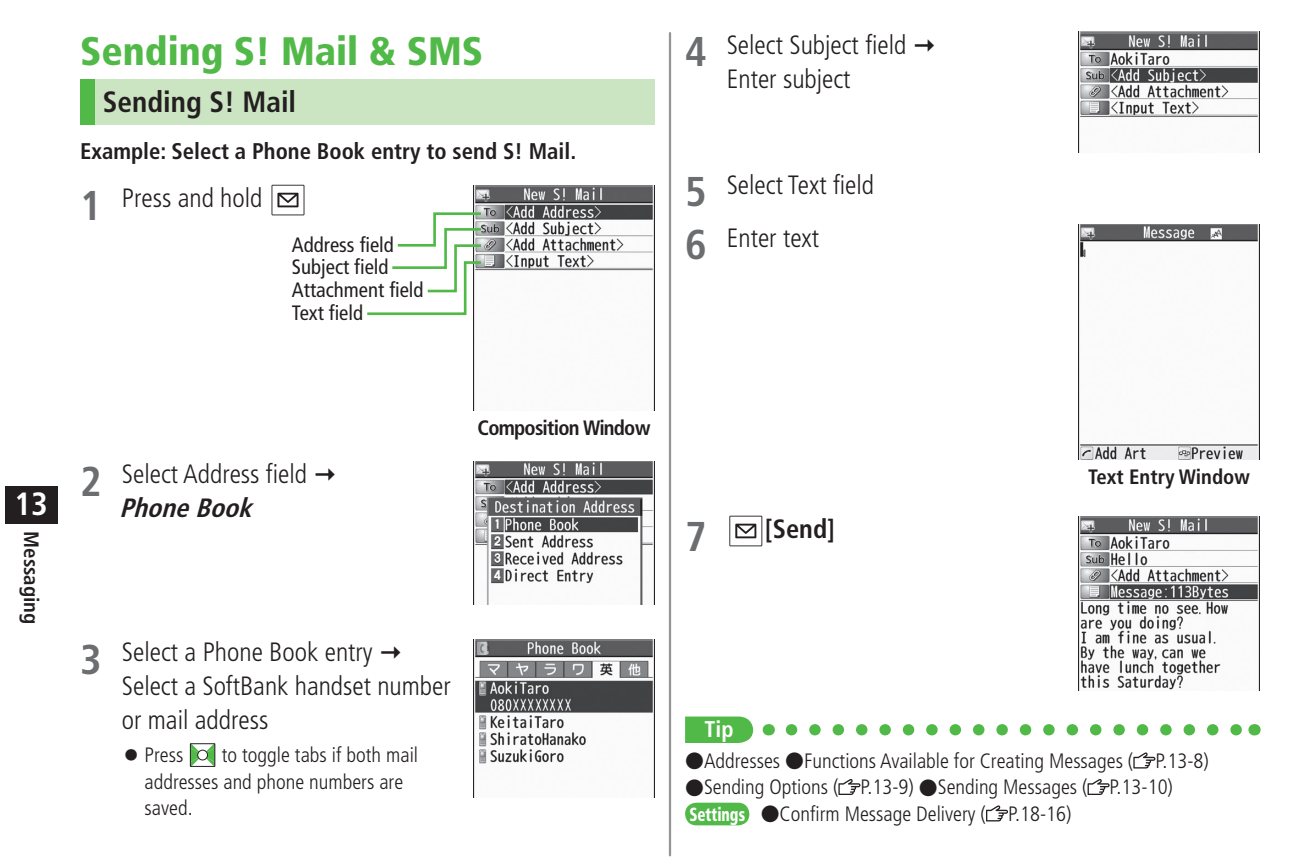

### **Adding Attachments**

#### **Example: Attach Picture files to S! Mail.**

- **1** After Step 6 ( $\mathcal{F}$ P.13-4), select Attachment field
- **2** Select a folder in Data Folder Select a file

**3 [Send]**

New S! Mail To AokiTaro Sub Hello Add Attachment> Message: 113Bytes Long time no see How are you doing? I am fine as usual. By the way, can we have lunch together this Saturday?

New S! Mail To AokiTaro Sub Hello Attachment Nums:1 Message: 113Bytes Long time no see. How are you doing? I am fine as usual. By the way can we<br>have lunch together this Saturday?

#### **Attaching Captured Pictures/Videos** After Step1, **Activate Camera Photo mode** or **Video mode** Follow the steps  $(\mathcal{L}$ P.6-5, 6-6)

#### **Note**

**Tip**

- Some files can not be attached depending on the file format or size.
- Some copy protected files can not be sent.
- Ring Songs&Tones, Music and Videos files cannot be attached directly from microSD Card. Move files to handset before attaching to messages.

#### **Graphic Mail**

**Create HTML messages; select font color/size, background color, or insert images, etc.**

**Example: Decorate text as follows:**

- Use a template
- Change font size
- Add ticker (Start Scrolling)
- After Step 4 ( $\mathcal{F}$ P.13-4), press  $\mathbf{F}$ <sup>[</sup>Menu]  $\rightarrow$ *Load Template*  $\rightarrow$  Select a template
	- $\bullet$  To view template: Highlight template, and press  $\boxed{\,\,\infty\,}$  [View]
- **2** Select Text field → Delete "ココに文字をいれてネ"

## $\overline{3}$   $\overline{6}$  + Font Size

 $\bullet$  Alternatively,  $\boxed{\mathbf{x}}$  **[Menu]**  $\rightarrow$ **Set Graphic Mail** to open Graphic Palette

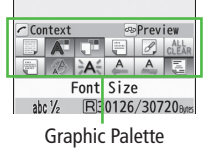

http://decotomodx.jp?ad=930P4

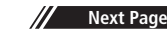

●Attachments (r<sup>e</sup><sub>P.13-8</sub>)

Select a font size  $\rightarrow$  Enter text **5 Select Arrange Area**

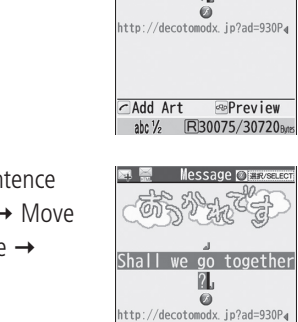

**6** Place cursor before a sentence to scroll  $\rightarrow$   $\circ$  [**Start**]  $\rightarrow$  Move cursor to end of sentence  $\rightarrow$ **[End]**

- *Set Scrolling*  $\rightarrow$   $\vert$  $\mathbf{x}$ *'* $\vert$ [Exit]
- **8 a** to preview → *puris***e**  $\bullet$  Alternatively,  $\boxed{\mathbf{Y}'}$  [Menu]  $\rightarrow$ **Preview** to view text field
- $\vert \bullet \vert \rightarrow \vert \boxtimes \vert$  [Send]

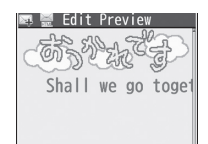

**Message @LAW** 

Shall we go together

**Reset Operations** To cancel previous operation: Close Graphic Palette, and press  $\overline{Y}$ [Menu]  $\rightarrow$  *Undo* To reset all Graphic Mail operations:  $\boxed{\frown}$   $\rightarrow$  **Graphic mail all reset**  $\rightarrow$ **YES YES**

#### **Using My Pictograms**

- After Step 5 ( $\mathcal{I}$ P.13-4), in a text entry window,
	- $[\overline{\ast}] \rightarrow [\overline{\omega}]$ [My Pict.]

My Pictogram list appears.

- Previously used pictogram list appears first.
- $\bullet$  Functions in pictogram list ( $\rightarrow$ P.3-4)
- **2** Select a My Pictogram My Pictogram is entered.
- **3** Enter text  $\rightarrow \boxed{\infty}$  [Send]

**Using My Pictograms from Graphic Palette** In a text entry window, **My Pictograms [My Pict.]** Select a My Pictogram → **[x**] [Exit]

**Using My Pictograms Saved in microSD** In a text entry window,  $\boxed{\frown}$   $\rightarrow$  **Insert files**  $\rightarrow$  **File Select**  $\rightarrow$  **Pictures**  $\rightarrow$ **[microSD] →** *Mv Pictograms* **→ Select a folder → Select a Mv** Pictogram

- **Tip**  $\bigcirc$ Use Other Graphic Mail Settings ( $\bigcirc$ P.13-9)
- ●Download Templates via Internet ( $2P.13-10$ )

<span id="page-6-0"></span>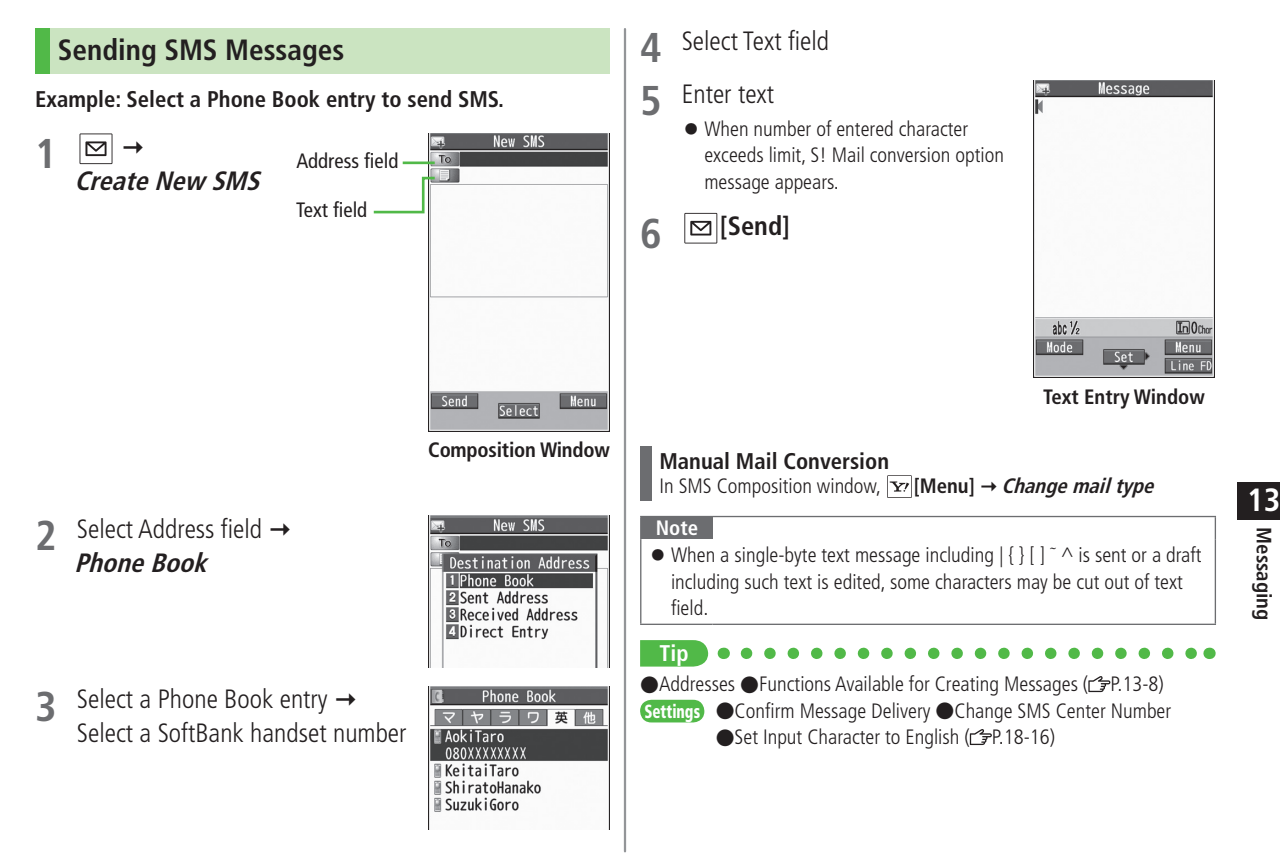

## <span id="page-7-0"></span>**Creating Messages**

#### **Addresses**

**From** S! Mail: Press and hold  $\boxed{\infty}$  Select Address field SMS:  $\boxed{\infty}$  **Create New SMS** Select Address field

#### ■ **Enter Address Directly**

**Direct Entry →** Enter a SoftBank handset number/mail address

■ **Select Address from Sent Address/Received Address Logs Sent Address** or **Received Address →** Select a log

#### ■ **Add/Edit/Delete Address**

Follow the steps (See below)

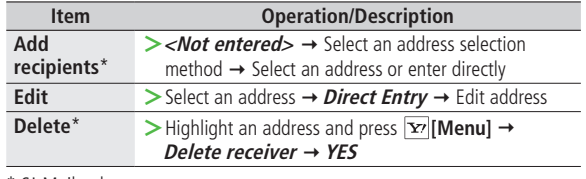

\* S! Mail only

#### ■ **Change To/Cc/Bcc**

● S! Mail only

Highlight an address, and press **[x7]** [Menu] → *Destination types* → Select a type

#### **Attachments**

**From** After attaching a file, select Attachment field

## ■ **Open/Play Attached Files**

Select a file

#### ■ **Add Attachments**

 $\overline{Y}$  **[Menu]**  $\rightarrow$  *Add Attached Files*  $\rightarrow$  (Select a folder  $\rightarrow$  Select a file)<sup>\*</sup>  $\rightarrow$ **[Finish]**

\* To capture still images or videos: **Activate Camera Photo mode** or **Video mode**  $\rightarrow$  Follow the steps ( $\mathcal{F}$ P.6-5, P.6-6)

#### ■ **Delete Attachments**

Highlight a file, and press  $\boxed{\mathbf{x}}$  **[Menu]**  $\rightarrow$  *Del Attached Files*  $\rightarrow$  *YES* 

## **Other Functions**

#### ■ **Functions Available while Creating Messages**

S! Mail: Press and hold  $\boxed{\infty}$   $\rightarrow$   $\boxed{\infty}$  **[Menu]**  $\rightarrow$  Select an item (See below)

```
SMS: \boxed{\infty} \rightarrow Create New SMS \rightarrow \boxed{\infty} [Menu] \rightarrow Select an item (See below)
```
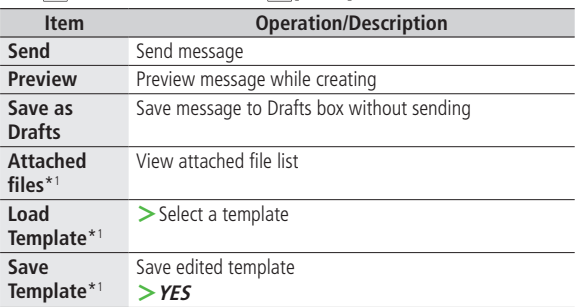

**13**

<span id="page-8-0"></span>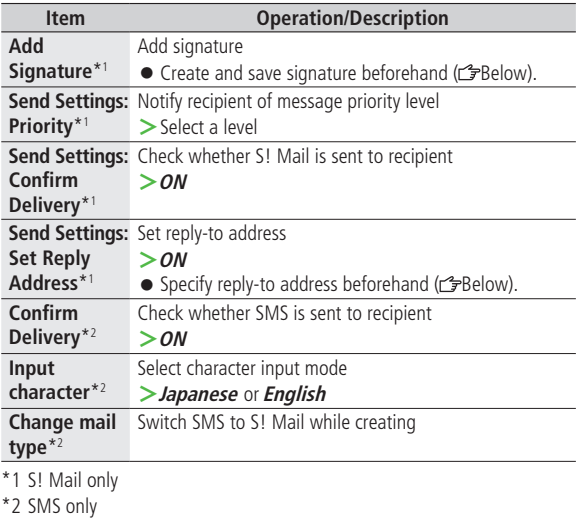

### **Sending Options**

**From Settings S! Mail Settings Sending Options**

#### ■ **Set Reply-to Address**

Set Reply-To  $\rightarrow$  ON  $\rightarrow$  Select reply-to address entry field  $\rightarrow$  Select a replyto address or enter directly  $\rightarrow \boxed{\infty}$  [Finish]

### ■ **Set Signature**

Set Signature  $\rightarrow$  Select an item ( $\rightarrow$  ON or ON When New  $\rightarrow$  Select signature entry field  $\rightarrow$  Enter signature  $\rightarrow \boxed{\infty}$  [Finish])

## **Graphic Mail Functions**

#### ■ Use Other Graphic Mail Settings

In S! Mail text entry window,  $\boxed{\frown}$   $\rightarrow$  Select an arrange item (See below)

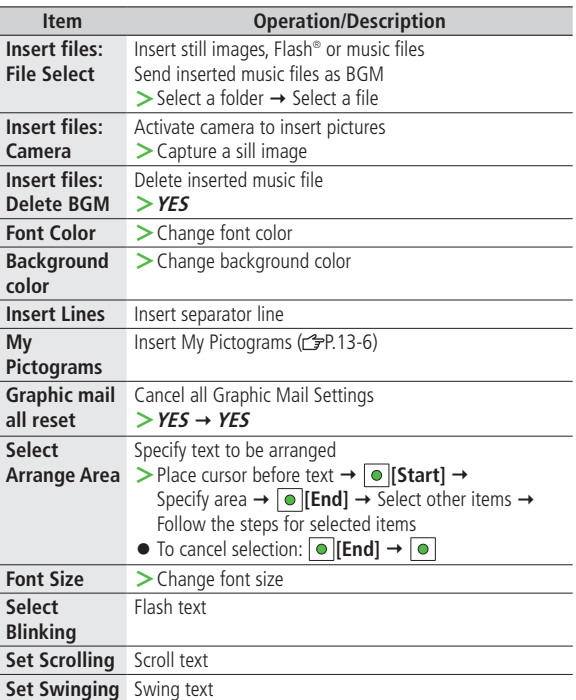

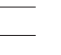

**Messaging**

**13**

#### **Item Operation/Description**

<span id="page-9-0"></span>**Alignment >**Select a type

- One file of BGM or Flash<sup>®</sup>, and up to 40 types of My Pictograms or images can be inserted per Graphic Mail.
- To delete inserted images, lines, My Pictograms, etc.: Close Graphic Palette  $\rightarrow$  Move cursor before images, etc.  $\rightarrow$  [pursue]
- Ring Songs&Tones or Music files cannot be inserted directly from microSD Card. Move files to handset beforehand.

#### **Download Templates via Internet Templates Download Templates YES**

● 930P connects to Internet, and a website appears. Follow onscreen **instructions** 

## **Sending Messages**

**Messaging 13** **From** S! Mail: Press and hold  $\boxed{\infty}$  **Fig.** [Menu] SMS: **<b>** $\boxed{\infty}$  **Create New SMS ▶**  $\boxed{\infty}$  **[Menul** 

■ **Confirm Delivery**

(For S! Mail, **Send Settings →) Confirm Delivery → ON** 

**Confirm Message Delivery (PP.18-16)** 

#### ■ **Save to Drafts**

**Save as Draft**

• Messages are saved to **Drafts** ( $\leq$ P.13-15).

## Receiving & Viewing Messages

## **Opening New Messages**

#### **When a new message is received, and Event Indicator appear in Standby.**

 $\bullet$  By default, the complete message (with attachments) is automatically retrieved. This setting also applies while abroad. Transmission fees are incurred; adjust to use. (To cancel Auto Download All: 子P.18-16)

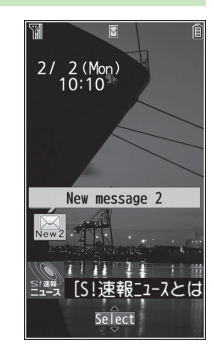

## **1** Select indicator

**2** Select a folder

Unread Count

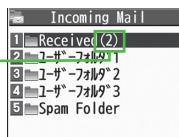

**Incoming Mail**

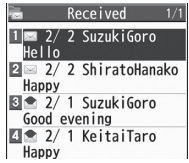

**Message List Window**

## <span id="page-10-0"></span>**3** Select an unread message

Rcvd. Msg.  $\odot$  2009/2/2 10:15 From Suzuk i Goro  $Sub HeII<sub>0</sub>$ No Attachment File Long time no see. How are you doing? I am fine as usual. By the way, can we<br>have lunch together this Saturday?

#### **Message Window**

#### **Note**

- 930P may connect to the Network via URL link in message text. Data-intensive web pages may incur high charges.
- $\bullet$  Depending on situations, Message tone may not sound and Notification Light may not flash.
	- $\blacksquare$  flashes for new messages instead.

#### **Tip**

●Manually Retrieving Messages (子P.13-14)

Settings ●Change Ringtone ●Change Ringer Volume ●Set Message Ringtone Duration ● Set Vibration Alert ( 子P.18-2) ● Adjust Notification Light Color Tone for Incoming Call/Message  $(\mathcal{F}P.18-9)$ 

## **Window Description**

#### ■ **Messaging Folder Contents**

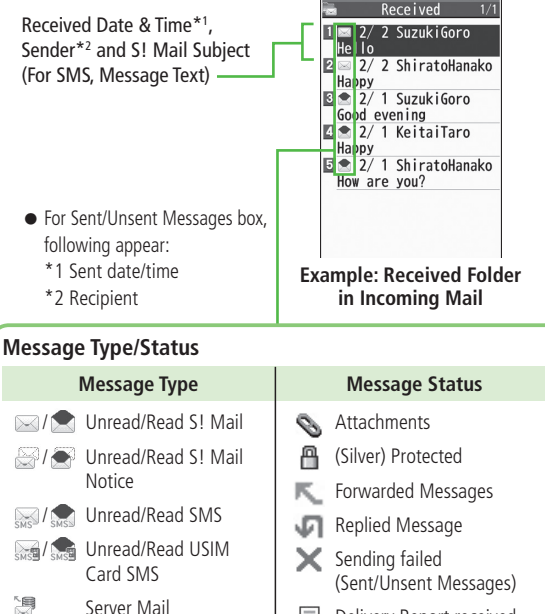

- 目 Delivery Report received (Sent/Unsent Messages)
	- **High Priority**
- Ω Low Priority

#### ■ **Message Contents**

<span id="page-11-0"></span>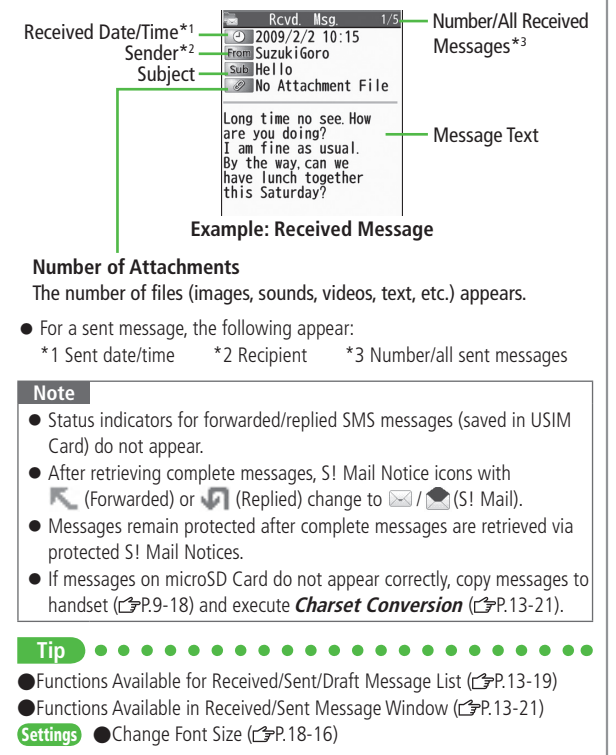

## **Retrieving Complete S! Mail**

**1** At the end of message text, highlight **Continue**

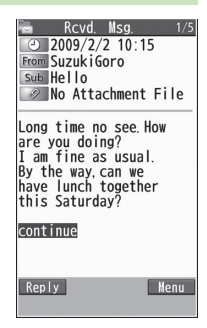

#### **Retrieving from Message List**

In Received message list, **[Menu] Retrieve This one**

#### **Retrieving Multiple Messages**

In Received message list,  $\overline{Y}$  [Menu]  $\rightarrow$  *Retrieve*  $\rightarrow$  *Selected*  $\rightarrow$ 

(Repeat: Select a message)<sup>\*</sup>  $\rightarrow \Box$  [Finish]  $\rightarrow$  *YES* 

 $*$  To cancel selection, press  $\Box$  again.

#### **Note**

 S! Mail may not be downloaded automatically during Video Calls or outgoing messages. When notification arrives, retrieve complete Mail.

## <span id="page-12-0"></span>**Opening & Saving Attachments**

- **1** In Message window, **[Menu] Attached files**
- **2** Select a file →  $\boxed{207}$
- **3** To save the file, highlight the file  $\boxed{\odot}$  [Save]  $\rightarrow$  *YES*

## **4** Select a folder

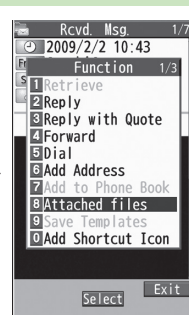

#### **Note**

- When messages are opened, attached image files appear/play automatically.
- A (Silver) appears with file requiring a Content Key. If Content Key has expired, warning appears when opening a file. Acquire new Content  $Key (2P.9-5).$
- Incompatible files are saved to Other Documents in Data Folder. Some files may not be saved to 930P.

#### **File Formats Supported by Auto Playback**

- Picture files (JPEG, GIF, PNG)
- $\bullet$  Music files (SMAF, AMR, SMF, SP-MIDI)

**Tip**

Settings ● Play Attached Music Files Automatically (<a>
<sub>18-16</sub>)</a>
<sub>19-16</sub></a>
<sub>19-16</sub>

## **Showing Sent/Received Mail Address**

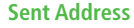

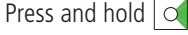

#### **Received Address**

Press and hold **O** 

- ■SMS : SMS (successfully sent)
- **MAIL**: S! Mail (successfully sent)
- To show Redial/Incoming Call Logs: **[Change]**

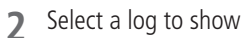

- $\bullet$  To send S! Mail/SMS to addresses shown:  $\bullet$   $\rightarrow$  Mail composition operation (S! Mail: refrom Step 4 on P.13-4 or SMS: refrom Step 4 on P.13-7)
- To save to Phone Book:  $\textcircled{m}$  [Store] → Operation for saving to Phone Book ( $r$  From Step 2 on P.4-5)

## <span id="page-13-0"></span>**Using Server Mail**

**Retrieve mail list stored at the Center to view Server Mail.**

## **Viewing Server Mail**

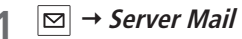

**2 Retrieve Mail List YES**

**Updating Server Mail List** After Step1, **Mail List [Update] YES**

## **Retrieving Server Mail**

**1 Server Mail Retrieve Mail List**  $\bullet$  If no Server Mail is in the list. **YES**  $\rightarrow$  **Back** 

**2 Retrieve a New Message** Select S! Mail

**Retrieve Multiple Messages**  $\bf{x}$  [Menu] → Retrieve → Retrieve Selected → Select S! Mail<sup>\*</sup>  $\rightarrow \boxed{\infty}$  [Finish]  $\rightarrow$  *YES* \* To clear, repeat same operation.

**Retrieving All Messages Server Mail Retrieve All**

#### **Tip**

● Server Mail Functions (子Below)

## **Retrieving/Viewing Messages**

#### **Manually Retrieving New Messages**

Retrieve S! Mail messages saved on Server while handset is off/out-of-range. **Retrieve New**

#### **Server Mail functions**

**From**  $\triangleright$   $\boxdot$  **Server Mail** 

■ **Delete One/Selected Server Mail Retrieve Mail List**  $\rightarrow$  **Highlight a message, and press**  $\boxed{\mathbf{Y}}$  **[Menu]**  $\rightarrow$ *Del Server Mail → Delete This* or *Delete Selected* (→ For *Delete This*, select messages<sup>\*</sup> → **<b>IFinish**]) → YES \* To clear, repeat same operation.

■ **Delete All Server Mail Delete All** → Enter Phone Password → YES

■ **Forward Server Mail Retrieve Mail List**  $\rightarrow$  Highlight a message, and press  $\boxed{\mathbf{x}}$  [Menu]  $\rightarrow$ **Fwd Server Mail**  $\rightarrow$  Compose S! Mail  $\rightarrow \boxed{\infty}$  [Send]

■ **Sort Server Mail** *Retrieve Mail List*  $\rightarrow \boxed{\mathbf{x}}$  [Menu]  $\rightarrow$  *Sort*  $\rightarrow$  Select a condition

■ **View Server Mail Information Retrieve Mail List**  $\rightarrow$  Highlight a message, and press  $\boxed{\mathbf{Y}}$  [Menu]  $\rightarrow$ **Mail Information**

■ **View Server Mail Memory Server Mail Memory**

## <span id="page-14-0"></span>Organizing/Using Messages

## **Checking Messages in Messaging Folders**

## $\boxed{\simeq}$   $\rightarrow$  *Incoming Mail*, *Drafts*, **Sent/Unsent Messages**

- $\bullet$  In Incoming Mail folder, select a folder then message.
- Messaging Folders: <a>
- **2** Select a message
	- $\bullet$  In Received/Sent Message window, toggle  $\boxed{H}/\boxed{\times}$  to view previous/next messages.

**Tip**

●Functions Available for Received/Sent/Draft Message List (19P.13-19)

## **Auto-sort**

- **•** Previously received messages are not sorted.
- $\bullet$  Incoming messages are sorted by subject if both address and subject match sort condition applied to specific folder. Messages with no subject are sorted by address.
- Either address or mail subject can be specified per folder.
- **1 Incoming Mail**

**2** Highlight ユーザーフォルダ **1-3**, and press  $\overline{\mathbf{Y}'}$  [Menul  $\rightarrow$ **Auto-sort**

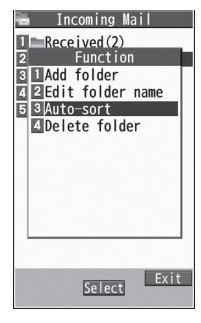

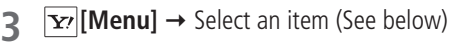

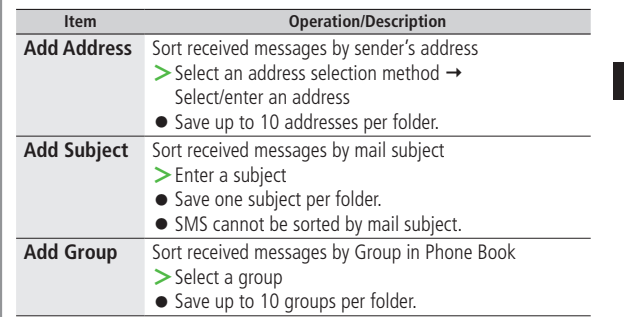

#### <span id="page-15-0"></span>**Editing Sort Conditions**

After Step 2, highlight an item, and press **[● [Edit]** → Edit address, subject or mail group

#### **Changing Auto-sort List View**

After Step 2,  $\overline{\mathbf{x}}$  [Menu]  $\rightarrow$  *Display the List*  $\rightarrow$  *Name* or *Address* Switch Name view or Address view for Auto-sort.

#### **Deleting Auto-sort Settings**

After Step 2, (highlight an item,) **[x**<sub>7</sub>] **[Menu]** → *Auto-sort* → *Delete* or **Delete All** (→ For **Delete All**, enter Phone Password) → YES

## **Messaging 13**

## **Filter Spam**

**Sort messages from unidentifiable handsets into Spam Folder without incoming notification.**

#### **Note**

 Some messages from addresses saved in Phone Book may be sorted into Spam Folder. Be careful when deleting messages from Spam Folder.

## **Setting Spam Folder**

**<Default> OFF**

- $\boxed{\odot}$  → Settings → Universal Settings → **Anti-Spam Measures**
- *Spam Filter* → Enter Phone Password

 $3$  *ON*  $\rightarrow$  *YES* 

## **Safe List**

- Specify up to 20 addresses and domains (for example, @softbank.ne.jp) to receive messages from without sorting into Spam Folder.
- $\vert$  $\infty$  **→ Settings → Universal Settings → Anti-Spam Measures Safe List**

#### **2 Add Addresses**

**[Menu] Add Address Received Address** or **Direct Entry**  $\rightarrow$  Select or enter an address

<span id="page-16-0"></span>**Add Domains**

 $\overline{Y}$ [Menu]  $\rightarrow$  *Add Domain*  $\rightarrow$  Enter a domain (character string after @)

**3 [Finish]**

**Editing Saved Addresses** After Step 1, highlight an address and press **[● [Edit]** → Edit address

**Deleting Addresses** After Step 1, (highlight an address,) **[x**o] **[Menu]** → *Delete* or *Delete All* (→ For *Delete All*, enter Phone Password) → YES

●Report Spam (c P.13-21)

**Tip**

## **Replying to Messages**

- **1** In Message window, **[Reply]**
	- **→ Reply to Sender** or **Reply to All**
	- **Reply to All** can be selected only when replying to S! Mail.
	- **Re**: appears before Subject when replying to S! Mail. Received message text is quoted.
	- When replying to SMS, select **Compose S! Mail** or **Compose SMS**

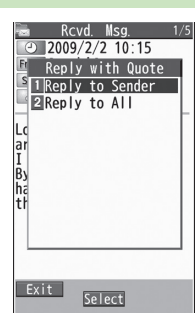

**2** Complete message  $\rightarrow \boxed{\infty}$  [Send]

#### **Without Quoting Message Text when Replying** In Message Window, **Ⅳ** [Menu] → Reply

#### **Note**

- Alternatively, follow the steps to reply to messages: In Message List Window, highlight a message to reply to  $\rightarrow \boxed{\mathbf{x}}$  [Menu]  $\rightarrow$  *Reply* or **Reply with Quote Reply to Sender** or **Reply to All**
- Text cannot be quoted in SMS.

## <span id="page-17-0"></span>**Using Mail Groups**

#### **Save mail addresses by group. Messages can be sent to specified group of recipients.**

- Save up to five recipients per group.
- Create up to 20 groups.

## **Creating Mail Groups**

**Main Menu Phone Book Settings Mail Group**

- **1** Select a group to save
- **2 Enter Mail Address Directly**
	- Highlight **<Not stored>**, and press **Not** Group 4 **<b>** $\boxed{\blacksquare}$  [Edit] → Enter mail address

**Select Mail Address from Phone** 

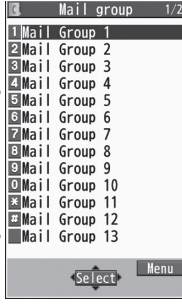

**Messaging 13**

**Book or Sent/Received Address Logs** Highlight **<Not stored>**, and press **Mother** and press **Mother** and press **Mother** and provided to the 13 **[Menu] Look-up address**

- $\rightarrow$  Select an item  $\rightarrow$  Select an entry
- **Repeat Step 2 to save mail addresses.** Mail Group List

**Changing Group Names** In Step 1, highlight a mail group, and press  $\boxed{\mathbf{Y}}$  [Menu]  $\rightarrow$ **Edit group name → Edit name** 

**Resetting Group Names** In Step 1, highlight a mail group, and press  $\boxed{\mathbf{x}}$  [Menu]  $\rightarrow$ **Reset group name YES**

**Editing Mail Addresses** After Step 1, highlight a mail address, and press **<b>Edit1** → Edit

#### **Deleting Saved Mail Addresses** After Step 1, (highlight a mail address,) **[Y7]** [Menu] →

**Delete this** or **Delete all** ( $\rightarrow$  For **Delete all**, enter Phone Password)  $\rightarrow$ **YES**

## **Sending a Message to All Group Members**

**Main Menu Phone Book Settings Mail Group**

- **1** Highlight a group, and press  $\boxed{\infty}$   $\boxed{\infty}$   $\rightarrow$  OK
- **2** Compose a message (**F**From Step 4 on P.13-4)

## <span id="page-18-0"></span>**Sent/Received Address**

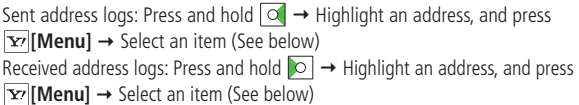

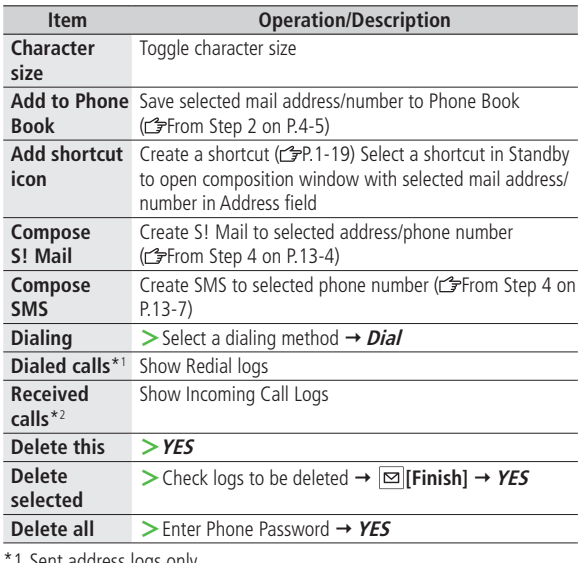

1 Sent address logs only

\*2 Received address logs only

## **Organizing Messages**

■ **Functions Available in Incoming Mail Box**  $\rightarrow$  **Incoming Mail**  $\rightarrow$  Highlight a folder, and press  $\boxed{\mathbf{x}}$  [Menu]  $\rightarrow$ 

Select an item (See below)

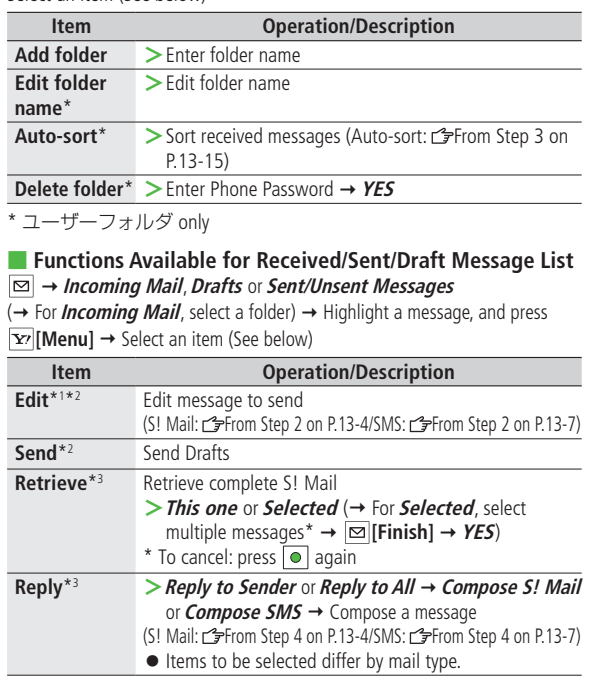

13-19

**Next Page**

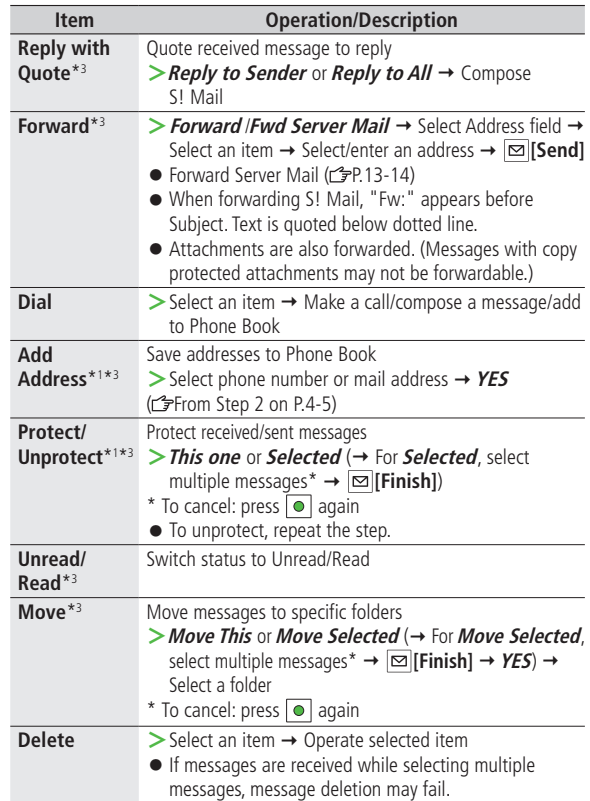

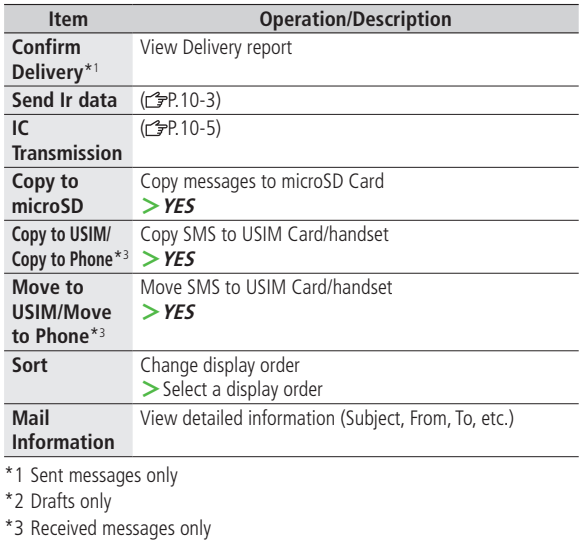

## **Messaging 13**

## 13-20

## <span id="page-20-0"></span>**Using Messages**

#### ■ **Functions Available in Received/Sent Message Window**

In Message Window, |<u>▼</u>| **[Menu] →** Select an item (See below)

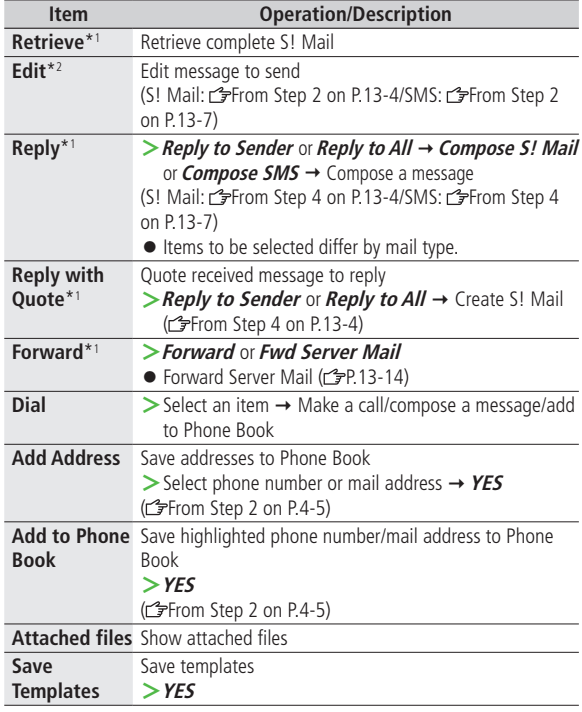

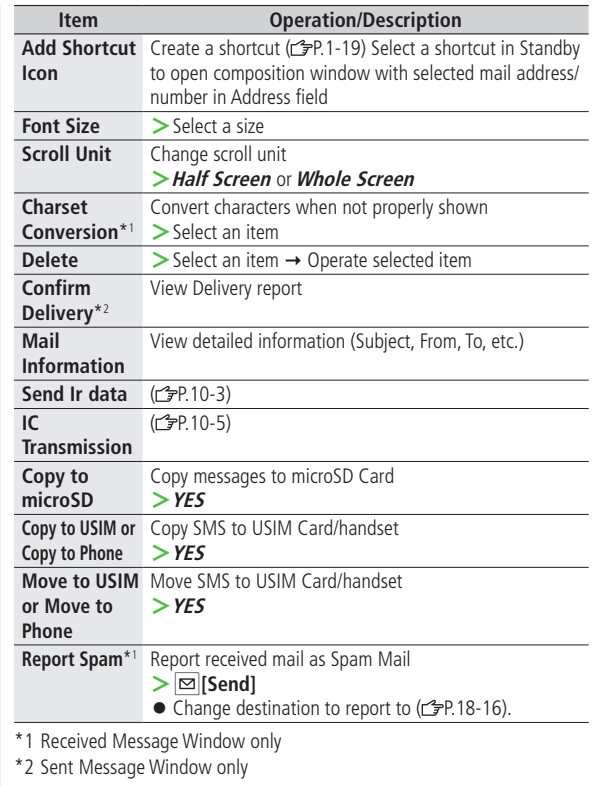

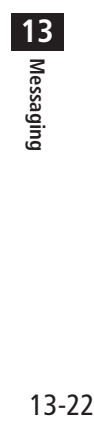